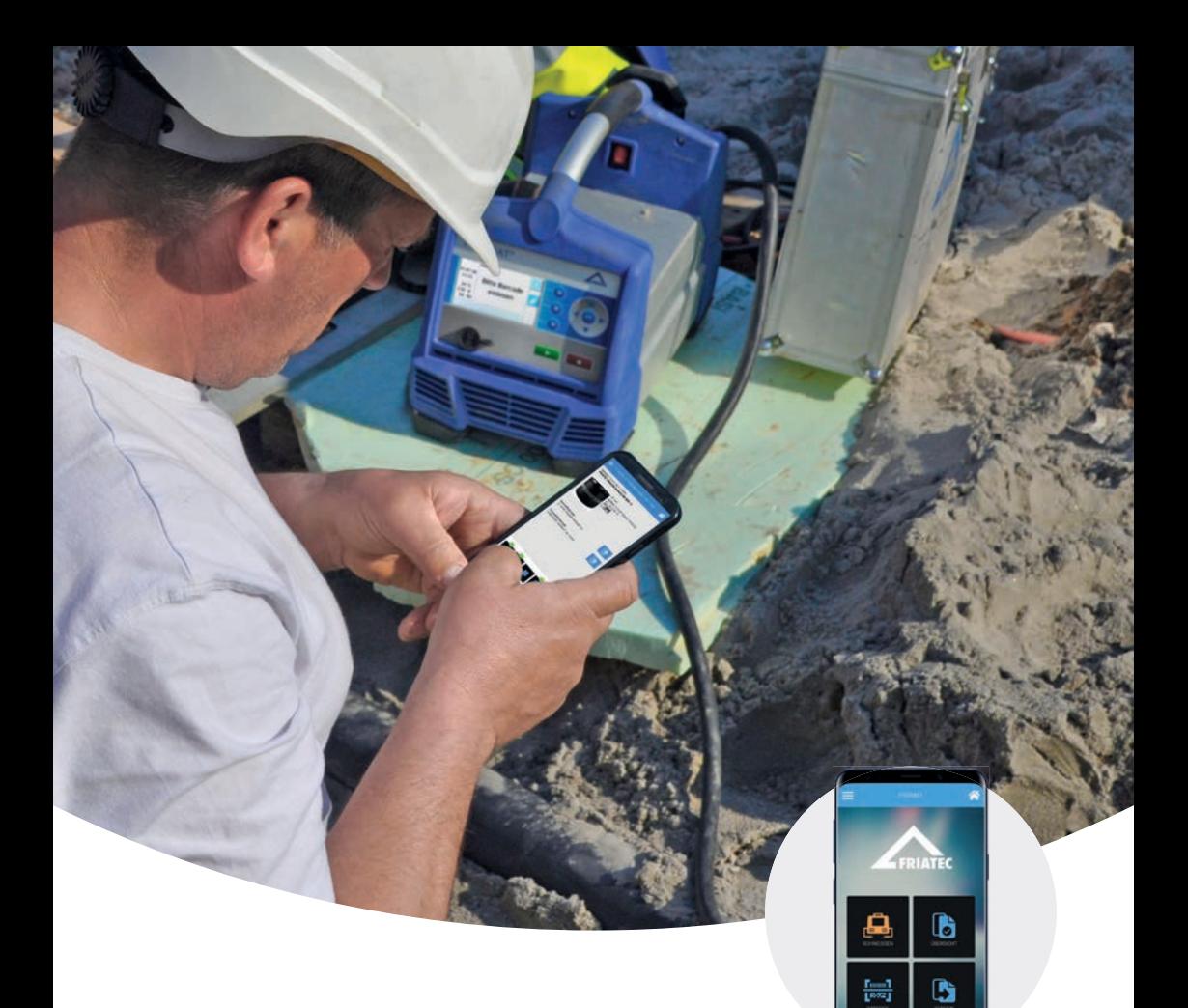

# **Bedienungsanleitung**

FRIAMAT App

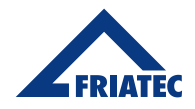

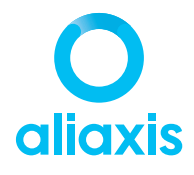

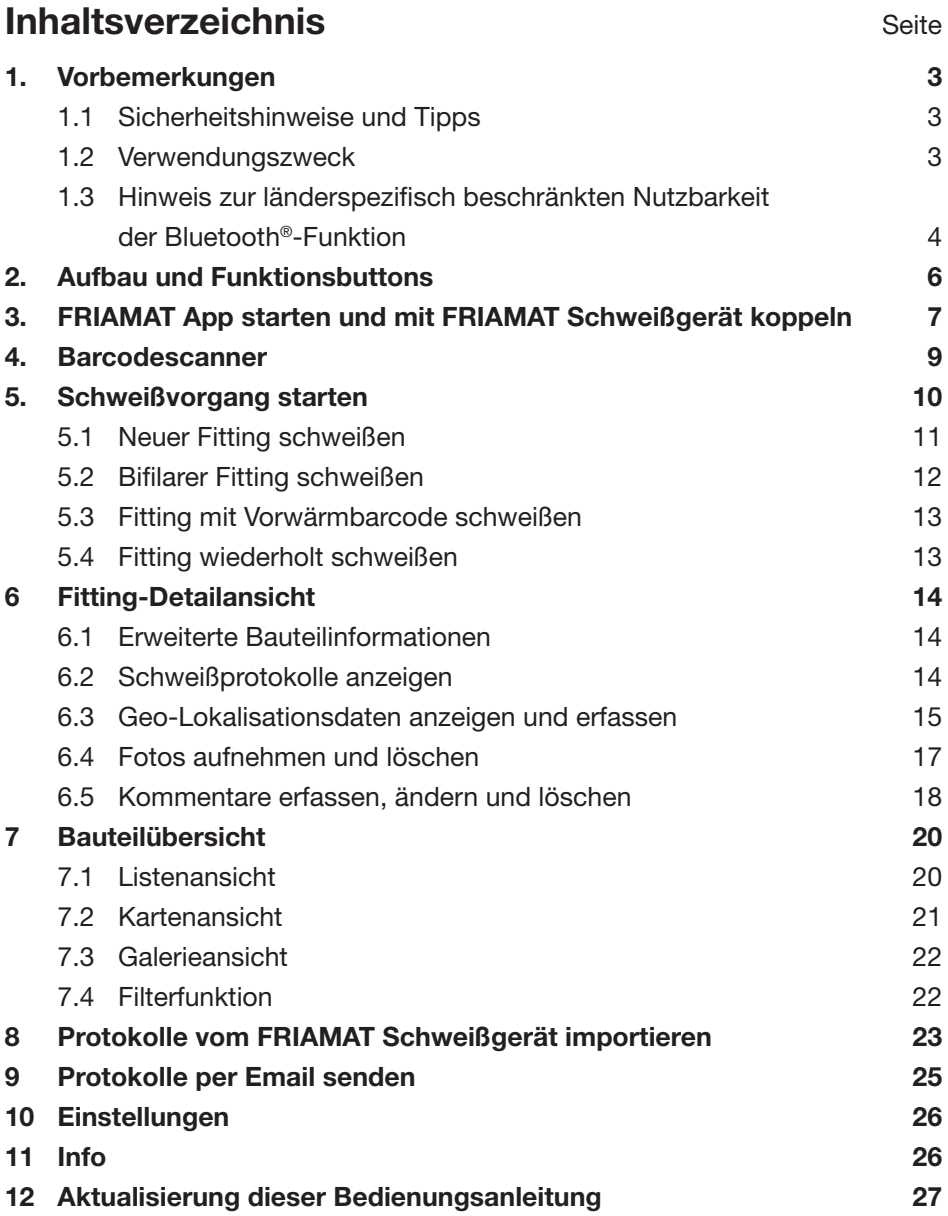

2

### **1. Vorbemerkungen**

#### **1.1 Sicherheitshinweise und Tipps**

Diese Bedienungsanleitung verwendet folgende Symbole mit Warnhinweisen:

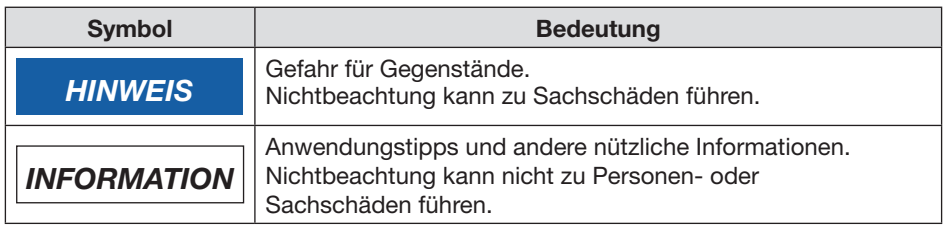

#### **1.2 Verwendungszweck**

Diese Bedienungsanleitung gilt ergänzend zu der Bedienungsanleitung des FRIAMAT prime eco Schweißgerätes mit Bluetooth® Schnittstelle ab Baujahr 2019 und der Bedienungsanleitung des FRIAMAT prime Schweißgerätes (7. Generation) ab Baujahr 2020 (nachfolgend kurz: **FRIAMAT Schweißgerät**) sowie den Vorgaben der Montageanleitungen für die Verarbeitung von FRIALEN Sicherheitsfittings und der FRIALEN XL Großrohrtechnik bzw. des FRIAFIT Abwassersystems.

Die **FRIAMAT App** ist eine Anwendung, mit der eine Funkverbindung zum FRIAMAT Schweißgerät hergestellt und mit der das FRIAMAT Schweißgerät bedient werden kann. Darüber hinaus können über die Bedienoptionen des FRIAMAT Schweißgeräts hinaus mit der FRIAMAT App Fotos, Geo-Lokalisationsdaten und Kommentare erfasst und dem Schweißprotokoll zugeordnet werden.

# *INFORMATION*

**Betriebseintellungen und Einstellungen zum Schweißablauf des FRIAMAT Schweißgerätes können ausschließlich über Eingabe direkt am FRIAMAT Schweißgerät erfolgen.**

Aus Sicherheitsgründen können mit der FRIAMAT App keine Einstellungsänderungen am FRIAMAT Schweißgerät vorgenommen werden. Der Schweißprozess wird allein vom FRIAMAT Schweißgerät gesteuert und von dort werden sämtliche Schweißprozessparameter überwacht. Daher hat selbst ein Verbindungsabbruch zwischen FRIAMAT App und FRIAMAT Schweißgerät keinen Einfluss auf den laufenden Schweißprozess.

Allgemein gilt: alle Schweißdaten werden (sofern die Dokumentationsfunktion am FRIAMAT Schweißgerät aktiviert wurde) auch im FRIAMAT Schweißgerät gespeichert. Diese Daten können über die dortige USB-Schnittstelle ausgelesen werden, auch wenn mit der FRIAMAT App gearbeitet wird oder eine Verbindungsunterbrechung vorliegt.

Die FRIAMAT App läuft auf Smartphones mit Betriebssystem ab Android 7 oder IOS 13.0, welche Bluetooth® Low Energy unterstützen. Die FRIAMAT App kann über den Google Play Store oder den Apple App Store heruntergeladen werden.

#### *HINWEIS*

**Bei Nutzung der App sind Anzeigen und Meldungen im FRIAMAT Display zu beachten!**

Fehlermeldungen, welche in der FRIAMAT App eventuell nicht angezeigt werden, sind am FRIAMAT zu quittieren.

#### **1.3 Hinweis zur länderspezifisch beschränkten Nutzbarkeit der Bluetooth**®**-Funktion**

Derzeit sind die Nutzung der Bluetooth®-Funktion und damit auch die Steuerung des FRIAMAT Schweißgerätes über die FRIAMAT App noch nicht in allen Ländern möglich. Die Nutzung der Bluetooth®-Funktion ist abhängig vom FRIAMAT Gerätetyp und den in den jeweiligen Ländern vorliegenden Zulassungen zur Nutzung der Bluetooth®-Funktion.

In welchen Ländern für FRIAMAT prime und FRIAMAT prime eco die Nutzung der Bluetooth®-Funktion möglich ist, ist in der jeweiligen Bedienungsanleitungen des FRIAMAT Schweißgerätes beschrieben.

Eine aktuelle Übersicht der Länder finden Sie auch auf unserer Homepage unter https://www.aliaxis.de/de/services/digital-apps.

In allen anderen Ländern kann das FRIAMAT Schweißgerät noch nicht über die Bluetooth®-Funktion der FRIAMAT App gesteuert werden. Alle anderen Funktionen des FRIAMAT Schweißgerätes sind jedoch vollständig nutzbar.

Der Betreiber hat dafür zu sorgen, dass das im FRIAMAT Schweißgerät eingestellte Land mit dem aktuellen Einsatzland während dem Betrieb übereinstimmt.

Ferner hat der Betreiber dafür zu sorgen, dass alle Bediener des FRIAMAT Schweißgerätes über die länderspezifische Einschränkung der Nutzbarkeit der Bluetooth®-Funktion vor dem Einsatz des Schweißgeräts informiert werden. Die Bedienungsanleitung des Schweißgeräts muss stets mit dem Schweißgerät mitgeführt werden. Der Bediener ist insbesondere (aber nicht ausschließlich) dann zu informieren, wenn das Schweißgerät in Einsatzländern genutzt oder dorthin verbracht wird, in denen die Nutzung der Bluetooth®-Funktion nicht gestattet ist.

### *INFORMATION*

**Bei Zuwiderhandlung drohen Rechtsverstöße, die Strafen nach sich ziehen können.**

## **2. Aufbau und Funktionsbuttons**

#### Dashboard

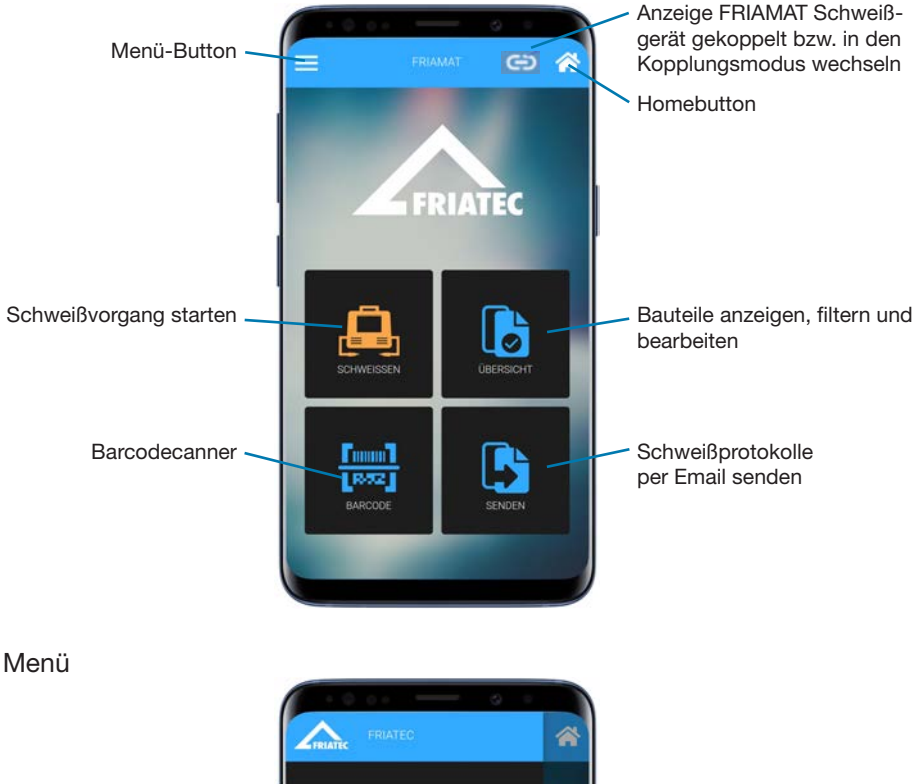

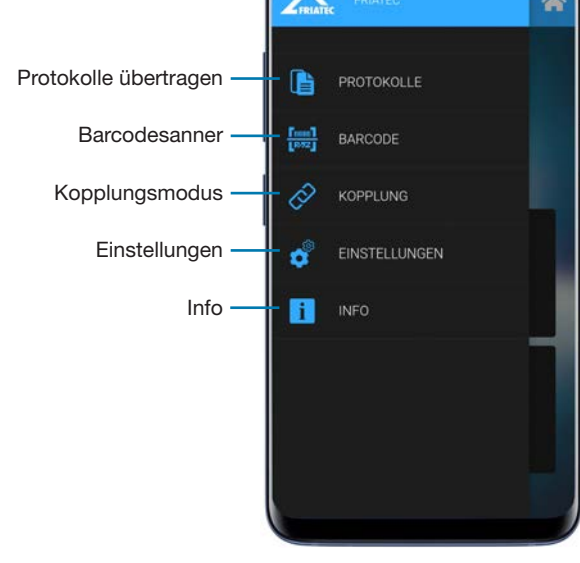

2525 · Stand: 09.2020 2525 · Stand: 09.2020

### **3. FRIAMAT App starten und mit FRIAMAT Schweißgerät koppeln**

Das FRIAMAT Schweißgerät am Hauptschalter einschalten und warten bis im Display "Bitte Barcode einlesen" erscheint. Die Bluetooth® Funktion muss am Smartphone sowie am FRIAMAT Schweißgerät für die Kopplung aktiviert sein. Siehe hierzu die Bedienungsanleitung des FRIAMAT Schweißgerätes mit Bluetooth®-Schnittstelle (ab Baujahr 2019).

FRIAMAT App auf dem Smartphone starten.

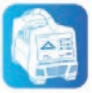

Zum Koppeln mit einem FRIAMAT Schweißgerät über den Menübutton oder durch Wischen über das Display von links die Funktion "Kopplung" auswählen. Alternativ gelangt man direkt in die Kopplungsfunktion, wenn ein Funktionsbutton, z.B. "Schweißen", betätigt wird und noch keine Kopplung hergestellt wurde.

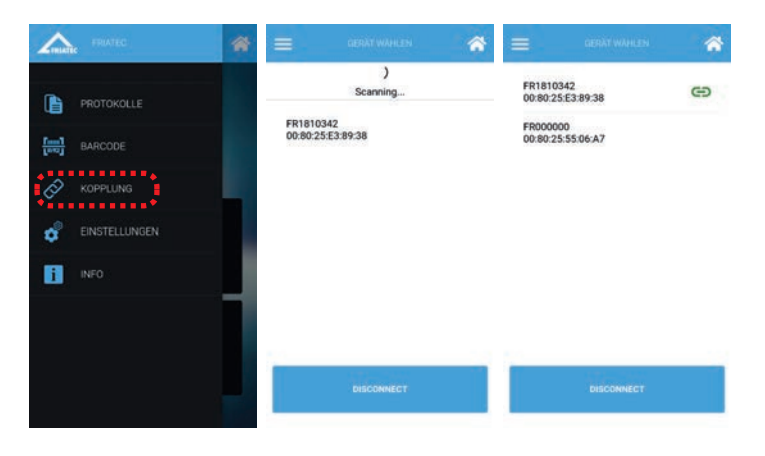

*INFORMATION* **Es kann immer nur ein FRIAMAT Schweißgerät mit der FRIAMAT App gekoppelt werden.** 

Das zu koppelnde FRIAMAT Schweißgerät über Auswahl der entsprechenden Gerätenummer (z.B. FR1910042) auswählen. Über Wischen von oben nach unten kann die Suche nach verfügbaren FRIAMAT Schweißgeräten in der Nähe angestoßen werden. Die erfolgreiche Kopplung wird durch ein Symbol angezeigt.  $\bigoplus$ 

### *INFORMATION*

**Die Eingabe der Kopplungsnummer ist nur bei erstmaliger Kopplung mit einem neuen Smartphone erforderlich.**

Bei der erstmaligen Kopplung muss die am FRIAMAT Schweißgerät angezeigte Kopplungsnummer im Smartphone Dialog eingegeben und bestätigt werden.

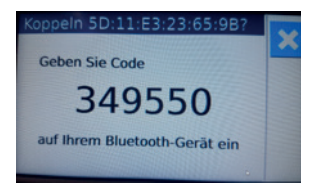

## *INFORMATION*

#### **Kopplungsanzeige am Smartphone!**

In Abhängigkeit des verwendeten Smartphones muss eventuell der Kopplungsdialog über die Benachrichtigungen/Notifications aufgerufen werden; i.d.R. durch Wischen am Display von oben nach unten.

### **4. Barcodescanner**

Die FRIAMAT App verfügt über eine integrierte Barcodescanner-Funktion. Diese kann im Dashboard über "Barcode" gestartet werden oder während des Schweißprozesses, wenn folgendes Symbol **U** erscheint.

Mit dem Barcodescanner können 1D und 2D Barcodes eingelesen werden.

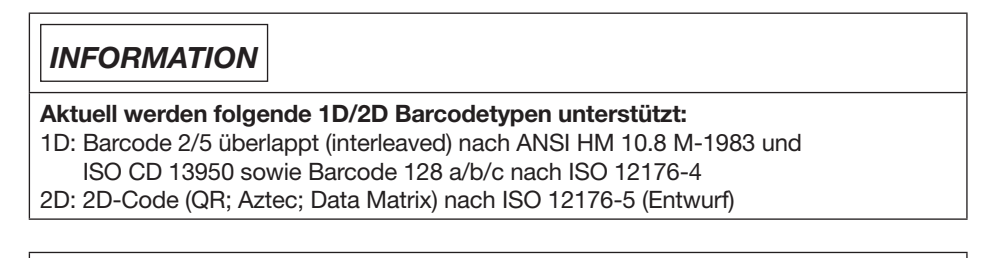

*INFORMATION*

**Aktuell kann nur das FRIAMAT prime Schweißgerätes (7. Generation) ab Baujahr 2020 Barcodes nach ISO 12176-5 (Entwurf) verarbeiten.** 

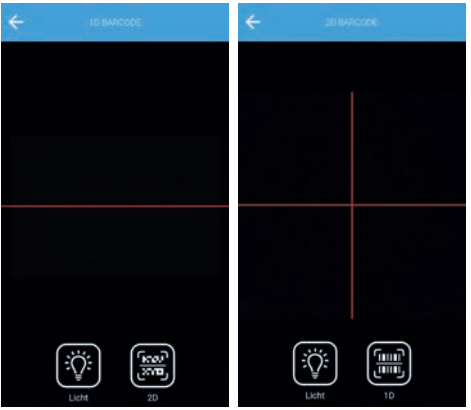

Wird die Funktion über das Dashboard aufgerufen, können Barcodeinhalte interpretiert und angezeigt werden.

### **5. Schweißvorgang starten**

Über den Button "Schweißen" auf dem Dashboard wird in den Schweißdialog gewechselt. Über den "Homebutton" **G** gelangt man zurück zum Dashboard.

Die Eingabemöglichkeiten in der FRIAMAT App und die im Dialog vorhandenen Optionen für die Dateneingabe während dem Schweißen, sind abhängig von den Einstellungen am FRIAMAT Schweißgerät. Siehe hierzu die Bedienungsanleitung des FRIAMAT Schweißgeräts.

Über den "Vor" und "Zurück" Button in der App kann die Eingabemaske analog zum FRIAMAT Schweißgerät gewechselt werden. Die Eingabe in den Feldern erfolgt in der Regel durch manuelle Eingabe über die eingeblendete Displaytastatur. In manchen Fällen besteht auch die Möglichkeit, die Eingabe optional per Barcode vorzunehmen. Dies wird dann optisch durch dieses Symbol **II** angedeutet.

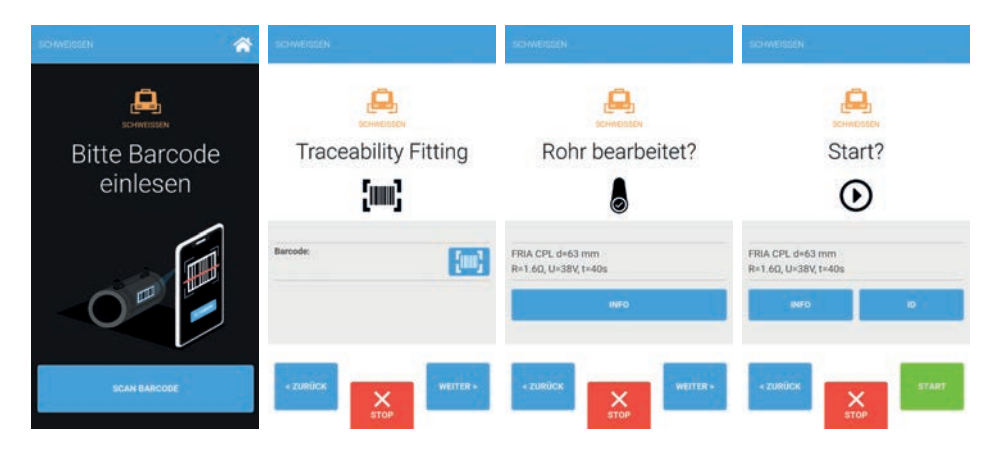

Die Schweißung ist am FRIAMAT Schweißgerät oder über den "Start"-Button in der FRIAMAT App zu starten.

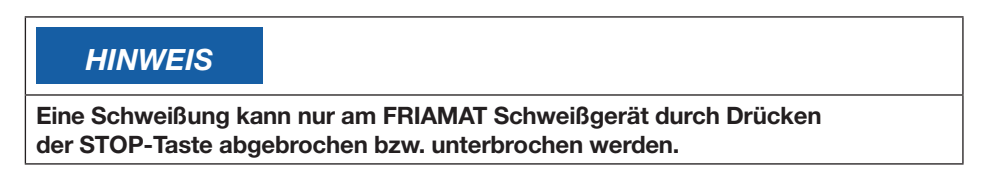

Nach der erfolgreichen Schweißung kann man über den Button "Schweißen beenden" in die Fitting-Detailansicht wechseln. Die Schweißprozessdaten werden dort automatisiert unter "Schweißprotokolle" in der FRIAMAT App abgelegt.

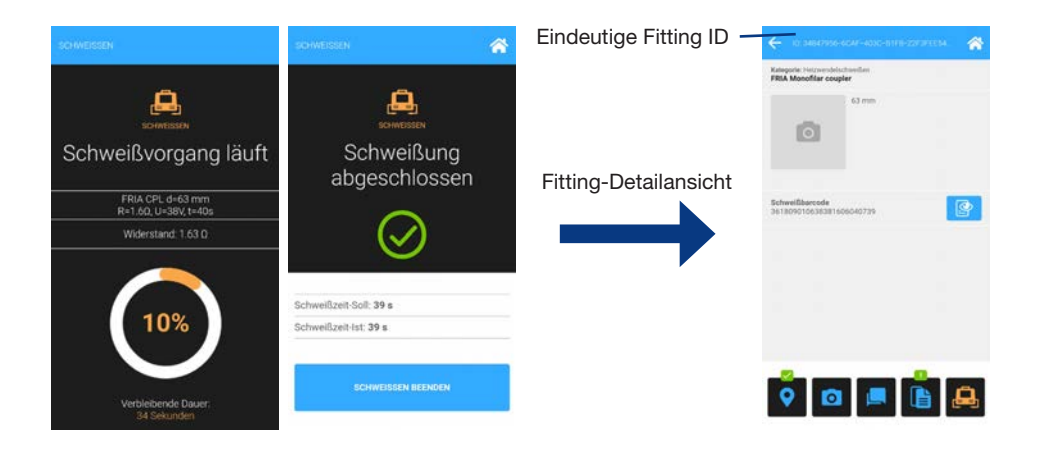

*INFORMATION*

**Jeder Fitting ist über eine Fitting ID eindeutig identifizierbar!**  Die Fitting-ID wird automatisiert generiert.

#### **5.1 Neuer Fitting schweißen**

Die Schweißung eines neuen Fittings ist immer über das Dashboard und über den Button "Schweißen" zu starten. Es wird dadurch eine neue Fitting ID generiert.

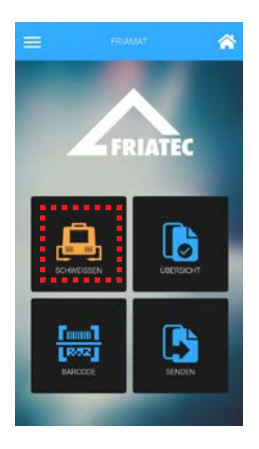

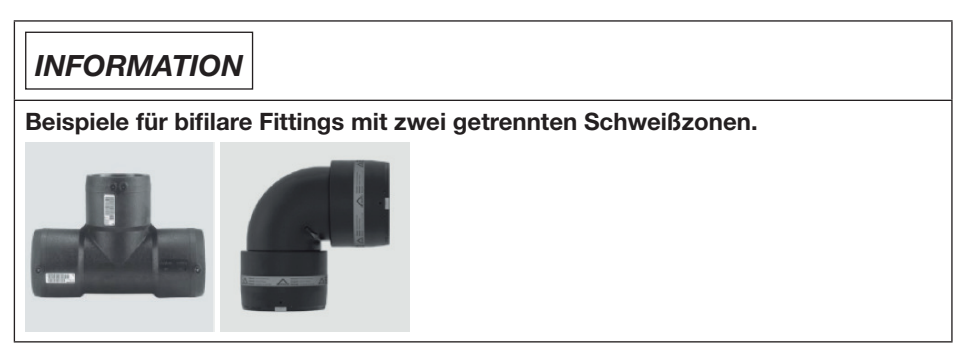

Bei einem bifilaren Fitting mit zwei getrennten Schweißzonen (zwei Schweißbarcodes) ist die Schweißung der ersten Schweißzone über das Dashboard und über den Button "Schweißen" zu starten (siehe Kap. 5.1). Es wird dadurch eine neue Fitting ID generiert. Nach Prozessende wird über den Button "Schweißen beenden" in die Detailansicht gewechselt.

Die Schweißung der zweiten Schweißzone ist aus der Fitting-Detailansicht über den Button "Schweißen" zu starten, damit das Schweißprotokoll sowie Daten, wie Fotos, Lokalisationsdaten und Kommentare, an die gleiche Fitting-ID angehängt werden.

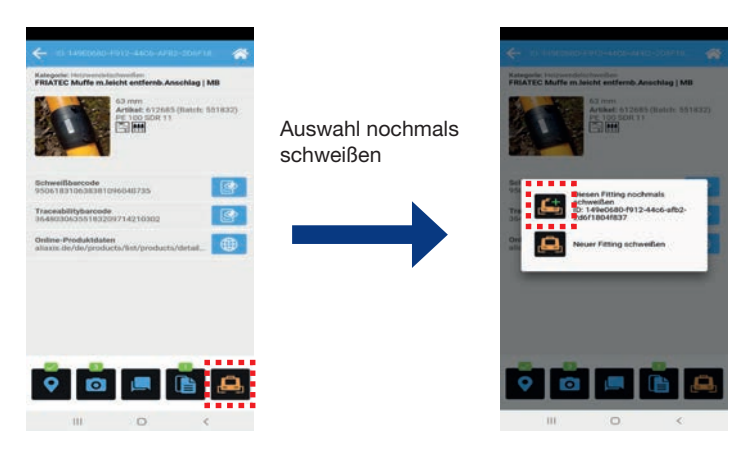

# *HINWEIS*

Die Vorgaben in den Montageanleitungen der FRIALEN Sicherheitsfittings und **der FRIALEN XL Großrohrtechnik sowie des FRIAFIT Abwassersystems sind zu beachten!**

#### **5.3 Fitting mit Vorwärmbarcode schweißen**

Bei Verwendung eines Vorwärmbarcodes ist der Prozess über das Dashboard und über den Button "Schweißen" zu starten (siehe Kap. 5.1). Es wird dadurch eine neue Fitting ID generiert.Nach Prozessende wird über den Button "Schweißen beenden" in die Detailansicht gewechselt.

Die Schweißung des Fittings oder ein eventuell weiterer Vorwärmprozess ist dann aus der Fitting-Detailansicht über den Button "Schweißen" zu starten, damit das Schweißprotokoll sowie Daten, wie Fotos, Lokalisationsdaten und Kommentare, an die gleiche Fitting-ID angehängt werden.

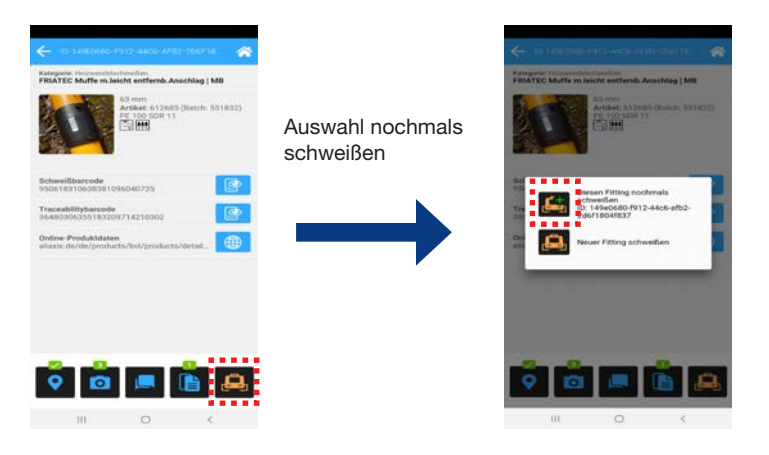

### *HINWEIS*

**Die Vorgaben in den Montageanleitungen der FRIALEN Sicherheitsfittings und der FRIALEN XL Großrohrtechnik sowie des FRIAFIT Abwassersystems sind zu beachten!**

#### **5.4 Fitting wiederholt schweißen**

Im Ausnahmefall, sollte der gleiche Fitting erneut geschweißt werden müssen, so ist die Schweißung immer aus der Fitting-Detailansicht über den Button "Schweißen" zu starten, damit das Schweißprotokoll sowie Daten, wie Fotos, Lokalisationsdaten und Kommentare, an die gleiche Fitting-ID angehängt werden.

#### *HINWEIS*

#### **Schweißung wiederholen nur im Ausnahmefall!**

Die Vorgaben in den Montageanleitungen der FRIALEN Sicherheitsfittings und der FRIALEN XL Großrohrtechnik sowie des FRIAFIT Abwassersystems bzw. die Verarbeitungshinweise des jeweiligen Fittingherstellers sind zu beachten!

2525 · Stand: 09.2020 2525 · Stand: 09.2020

### **6 Fitting-Detailansicht**

In der Fitting Detailansicht kann auf Schweißprotokolle mit Schweißprozessdaten, Geo-Positionsdaten, Fotos sowie Kommentare zugegriffen werden. Ferner sind Detailinformationen vom Fitting einsehbar. Welche Informationen eines Fittings angezeigt werden, hängt davon ab, welche Barcodeinformationen vorliegen; d.h. wurde z.B. auch ein Traceability-Barcode während des Schweißprozesses eingelesen, sind detailliertere Informationen, wie z.B. die Batch Nummer verfügbar.

#### **6.1 Erweiterte Bauteilinformationen**

Sofern während dem Schweißprozess auch der Traceability-Barcode eingelesen wurde, stehen erweitere Produktinformationen zur Verfügung. Für FRIALEN Sicherheitsfittings wird zudem über einen Weblink der Zugriff auf Online-Produktdaten ermöglicht.

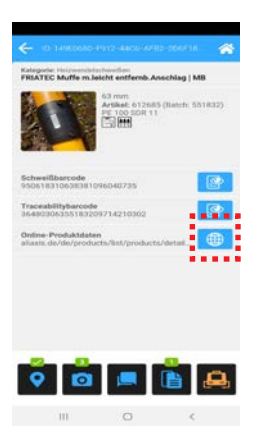

#### **6.2 Schweißprotokolle anzeigen**

Die Schweißprozessdaten werden automatisch nach Schweißende in der FRIAMAT App abgelegt, sofern im Menü des FRIAMAT Schweißgerätes die Dokumentation eingeschaltet ist.

### *INFORMATION*

**Dokumentation am FRIAMAT Schweißgerät aktivieren, damit das Schweißprotokoll automatisch an die FRIAMAT App übertragen wird.** 

Über den Button "Schweißprotokoll" kann auf die Protokollansicht gewechselt werden. Die Schweißprotokolle sind mit Gerätenummer und Datum abgelegt. Über die Auswahl des entsprechenden Eintrags wird in die Detailansicht des Schweißprotokolls gewechselt.

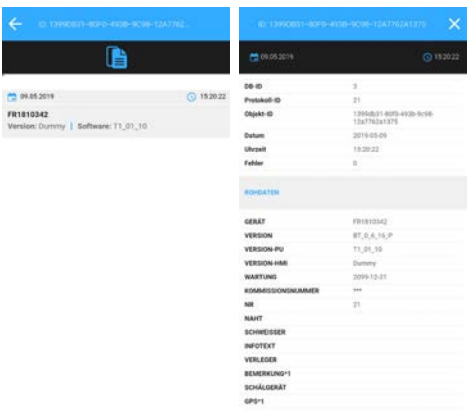

#### **6.3 Geo-Lokalisationsdaten anzeigen und erfassen**

Die Geo-Lokalisationsdaten (GPS) werden während der Schweißung automatisiert erfasst.

### *INFORMATION*

#### **Genauigkeit von Geo-Lokalisationsdaten (GPS)**

Die Genauigkeit der GPS Daten ist abhängig von der Genauigkeit der durch das Smartphone erfassten Daten.

Liegen GPS Daten zu einem Fitting vor, so wird dies über einen "Grünen" Haken am Button "Geodaten" angezeigt.

Es steht eine Kartenansicht oder wahlweise eine Satellitenbildansicht zur Verfügung. Über Klick auf den Geodatenpunkt können weitere Infos angezeigt werden.

### *INFORMATION*

**Für die Anzeige der Karten- bzw. Satellitenbildansicht ist eine bestehende Datenverbindung erforderlich.**

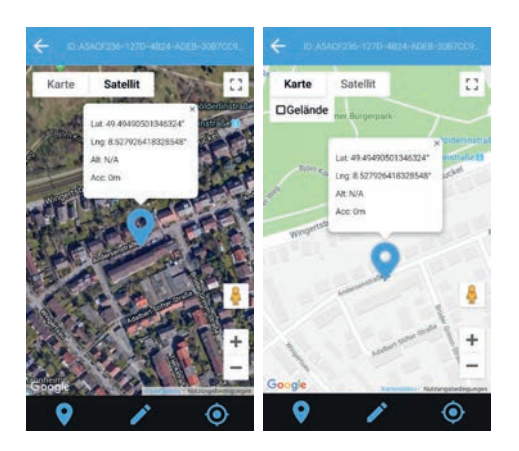

Über den Geodaten Button \ kann der aktuelle Standort als Position gesetzt werden. Auch hier ist die Genauigkeit abhängig von der durch das Smartphone erfassten Position.

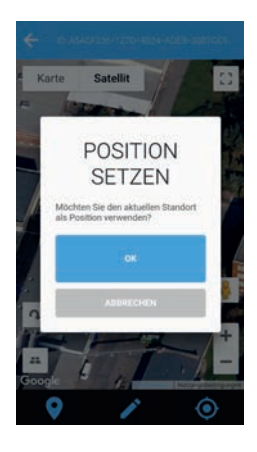

Alternativ kann über den Stift-Button die Position manuell gesetzt werden.

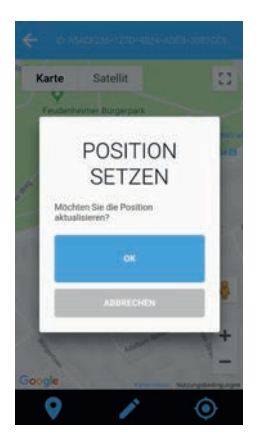

#### **6.4 Fotos aufnehmen und löschen**

Es können pro Fitting maximal 4 Fotos aufgenommen werden. Fotos, welche über den "Produktbild"-Button in der Fitting-Detailansicht aufgenommen werden, werden später als Produktbild in der Galerie (siehe Kap. 7.1) angezeigt. Das Produktbild ist jederzeit änderbar.

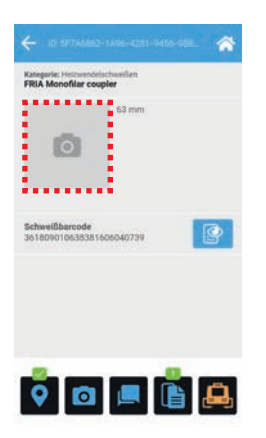

Über den Button **O** wechselt man in die Ansicht der zugeordneten Fotos. Über "Foto aufnehmen" wird die Kamera Funktion geöffnet und Fotos können aufgenommen werden. Alternativ kann über "Datei wählen" über den lokalen Speicher des Smartphones ein Foto geladen werden.

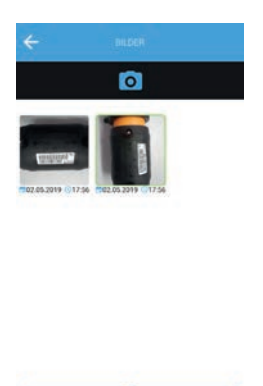

Um Fotos zu löschen oder als Produktbild zu markieren muss man etwas länger auf das entsprechende Foto drücken, bis sich der Dialog für die Einstellung öffnet.

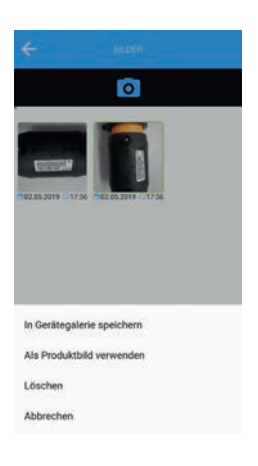

#### **6.5 Kommentare erfassen, ändern und löschen**

Es können Kommentare zu einem Fitting erfasst werden. Über den Button .Kommentare" kann man in die Kommentarfunktion wechseln und über einen neuen Kommentar erfassen. Kommentare werden in einer Ansicht nach Datum abgelegt. Durch Klicken auf den Kommentar-Button kann jeder Kommentar bearbeitet werden. Eingabe oder Änderungen müssen mit Klick auf den Haken bestätigt werden.

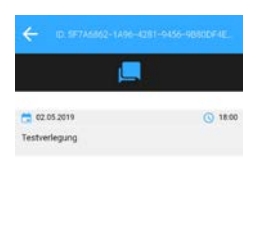

KOMMENTAR SCHREIBEN

Kommentare können einzeln über die Löschfunktion – Wischen von rechts nach links – gelöscht werden.

### **7 Bauteilübersicht**

#### **7.1 Listenansicht**

Über den Button "Übersicht" auf dem Dashboard wechselt man in die Listenansicht. Dort werden alle über die FRIAMAT App geschweißten Bauteile, in absteigender Reihenfolge aufgeführt; d.h. das zuletzt geschweißte Bauteil steht an erster Stelle. Über Icons wird visualisiert, welche Daten bereits erfasst worden sind:

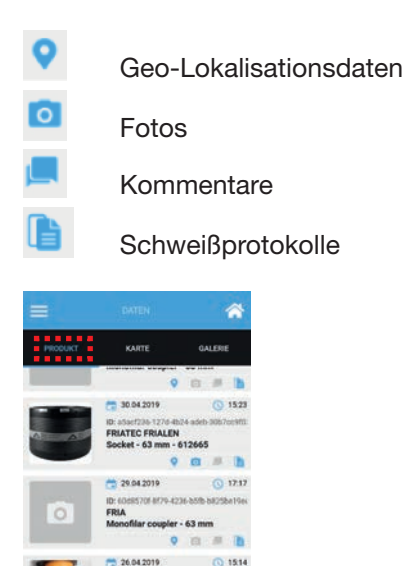

In der Listenansicht können die Bauteildaten einzeln über die Löschfunktion – wischen von rechts nach links – gelöscht werden. Es werden alle Daten einschließlich der Schweißprotokolle in der FRIAMAT App gelöscht.

# *INFORMATION*

r coupler \_63 mm,

- 26.04.2019 ℡

#### **Löschen von Bauteildaten in der FRIAMAT App!**

Durch Löschen der Bauteildaten in der FRIAMAT App werden keine Daten im FRIAMAT Schweißgerät gelöscht. Ein Löschen des Datenspeichers des FRIAMAT Schweißgeräts muss direkt über die Menüfunktion am FRIAMAT Schweißgerät erfolgen.

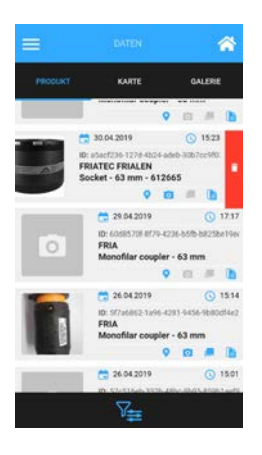

#### **7.2 Kartenansicht**

In der Kartenansicht werden alle Bauteile als Geo-Datenpunkt in einer Kartenansicht oder wahlweise einer Satellitenbildansicht angezeigt. Über Klick auf den jeweiligen Geodatenpunkt können weitere Infos angezeigt werden bzw. in die Fitting-Detailansicht gewechselt werden. Siehe auch Kapitel 6.2.

### *INFORMATION*

**Für die Anzeige der Karten- bzw. Satellitenbildansicht ist eine bestehende Datenverbindung erforderlich.**

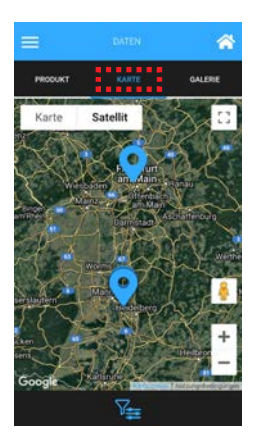

#### **7.3 Galerieansicht**

In der Galerieansicht werden alle Galeriebilder der Bauteile angezeigt. Über Klick auf das jeweilige Galeriebild wird in die Fitting-Detailansicht gewechselt.

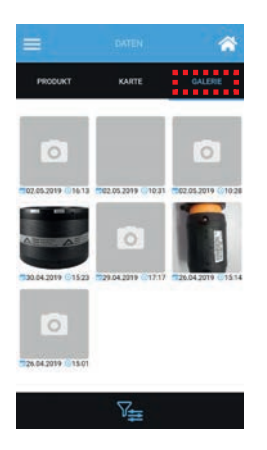

#### **7.4 Filterfunktion**

In der Listen-, Karten- und Galerieansicht stehen umfangreiche Filtermöglichkeiten zur Verfügung. Je nach Auswahl werden nur die entsprechenden Datensätze angezeigt, welche den Filterkriterien entsprechen. Die Filterfunktion wird über den Filter-Button  $\Psi$  aufgerufen. Über den Button "Speichern" wird der Filter angewendet.

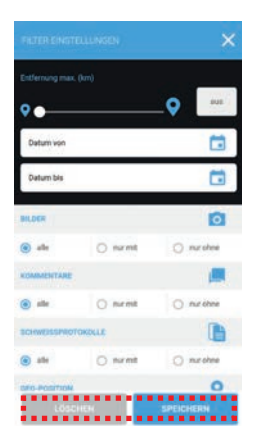

### **8 Protokolle vom FRIAMAT Schweißgerät importieren**

Über den Button "Protokolle" im Wisch-Menü wechselt man in eine Übersicht der über die FRIAMAT App bereits übertragenen bzw. noch zu übertragenden Schweißprotokolle.

Erfolgt die Verschweißung mit der FRIAMAT App und dem FRIAMAT Schweißgerät, so werden die Schweißprotokolle automatisch nach dem Schweißende vom FRIAMAT Schweißgerät an die FRIAMAT App übertragen, sofern im Menü des FRIAMAT Schweißgerätes die Dokumentation eingeschaltet ist

#### *INFORMATION*

**"Dokumentation" am FRIAMAT Schweißgerät aktivieren, damit das Schweißprotokoll automatisch an die FRIAMAT App übertragen wird.** 

Über den Button "Schweißprotokoll" kann auf die Protokollansicht gewechselt werden. Über diese Funktion lassen sich jederzeit Protokolle vom FRIAMAT Schweißgerät übertragen, welche im Speicher des Schweißgerätes abgelegt sind. Dies umfasst auch Protokolle, welche nicht über "Schweißen" mit der FRIAMAT App gespeichert wurden.

Die Schweißprotokolle sind mit Gerätenummer und Importdatum und deren Anzahl abgelegt. Über die Auswahl des entsprechenden Eintrags wird in die Protokollansicht gewechselt.

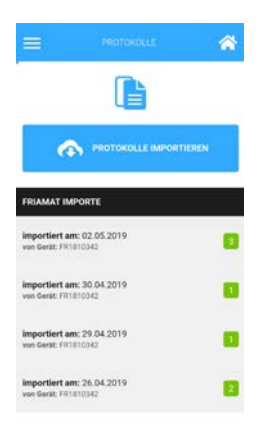

Über den Button "Protokolle importieren" wird eine Filterauswahl angezeigt, nach denen Protokolle vom FRIAMAT Schweißgerät auf die FRIAMAT App übertragen werden. Der Import startet mit OK.

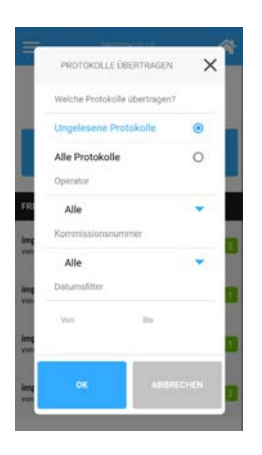

Protokolle können nach Importdatum oder einzeln über die Löschfunktion – wischen von rechts nach links – gelöscht werden.

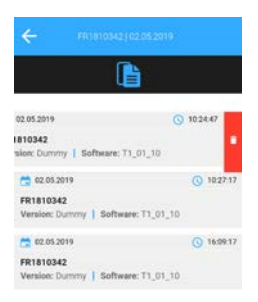

# *INFORMATION*

#### **Löschen von Protokollen in der FRIAMAT App**

Durch Löschen der Protokolldaten in der FRIAMAT App werden keine Daten im FRIAMAT Schweißgerät gelöscht. Ein Löschen des Datenspeichers des FRIAMAT Schweißgeräts muss direkt über die Menüfunktion am FRIAMAT Schweißgerät erfolgen.

### **9 Protokolle per Email senden**

Schweißprotokolle und verknüpfte Bauteildaten (Fotos, Geo-Daten, Kommentare) können über den Button "Senden" auf dem Dashboard an eine oder mehrere Email Adressen gesendet werden. Die Empfänger-Email kann manuell eingetragen oder aus dem Adressbuch ausgewählt werden. Über eine Filterauswahl können die zu übertagenden Daten selektiert werden. Nach dem Akzeptieren der Datenschutzhinweise und Nutzungsbedingungen wird ein Download-Link an die Email-Adresse gesendet, welcher 30 Tage gültig ist.

# *INFORMATION*

**Die zuletzt verwendete E-Mail-Adresse wird gespeichert und damit vorbelegt!**

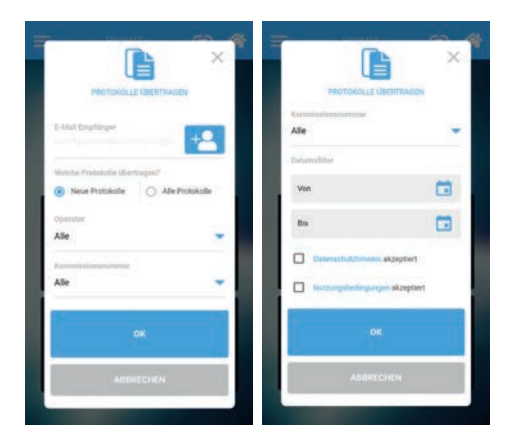

Der Downloadlink enthält ein Datenpaket als Zip-File mit folgenden Inhalten:

• Schweißprotokoll als CSV File

uploads > 2c00d207-046c-4707-bfb6-05ff64e605e1

- Schweißprotokoll als PDF File inklusive aller erfassten Bauteildaten, wie z.B. Fotos, Geo-Lokalisationsdaten und Kommentare
- Fotos als JPG-File. Der Dateiname ist identisch mit der im Protokoll erfassten Fitting ID, was eine Zuordnung zum Schweißprotokoll jederzeit ermöglicht.

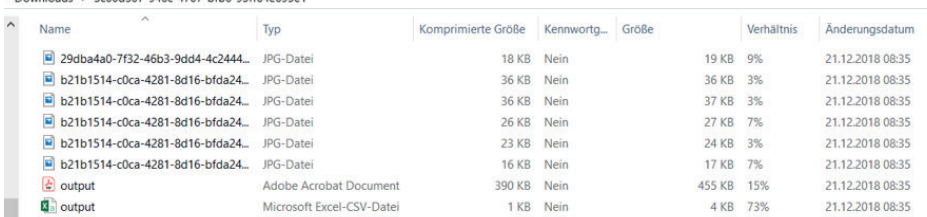

### **10 Einstellungen**

Unter "Einstellungen" im Wisch-Menü kann die Sprache der FRIAMAT App unabhängig vom FRIAMAT Schweißgerät eingestellt werden. Weiterhin können über die Funktion "Daten löschen" alle Daten in der FRIAMAT App auf einmal gelöscht werden.

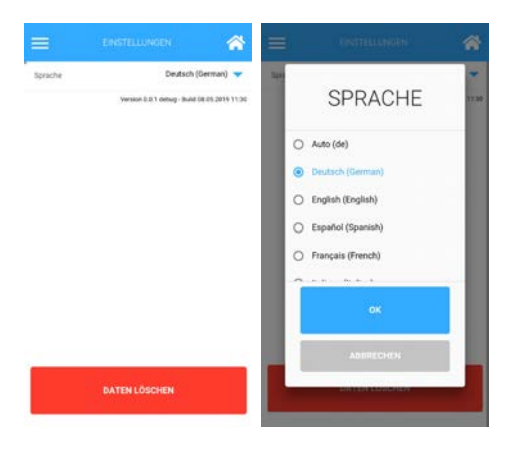

### **11 Info**

Unter "Info" im Wisch-Menü können Datenschutzhinweise und Nutzungsbedingungen eingesehen werden. Ferner findet sich hier die Versions-Nummer der App.

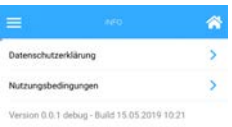

### **12 Aktualisierung dieser Bedienungsanleitung**

Diese technischen Aussagen werden im Hinblick auf ihre Aktualität regelmäßig geprüft. Das Datum der letzten Revision ist auf jeder Seite angegeben. Auf dem neuesten Stand finden Sie die Bedienungsanleitung im Internet unter www.aliaxis.de, über die Navigationsleiste erreichen Sie den Downloadbereich. Hier stehen Ihnen unsere aktuellen Bedienungsanleitungen als PDF-Dokumente zur Verfügung. Gerne senden wir Ihnen diese auch zu.

#### **Aliaxis Deutschland GmbH**

Infrastruktur Steinzeugstraße 50 68229 Mannheim Tel +49 621 486-2828 Fax +49 621 486-1598 info.de@aliaxis.com **www.aliaxis.de**

#### **Aliaxis Deutschland GmbH**

Infrastructure Steinzeugstraße 50 68229 Mannheim, Germany T +49 621 486-2238 info.de@aliaxis.com **www.aliaxis.de**

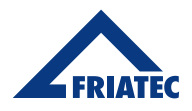

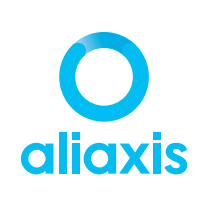